## **ИНСТРУКЦИЯ ПО ЗАПОЛНЕНИЮ РАЗДЕЛА «ДОКУМЕНТЫ, УДОСТОВЕРЯЮЩИЕ ЛИЧНОСТЬ» КАРТОЧКИ РОДИТЕЛЯ В АИС СГО**

## **Раздел «Документы, удостоверяющие личность»**

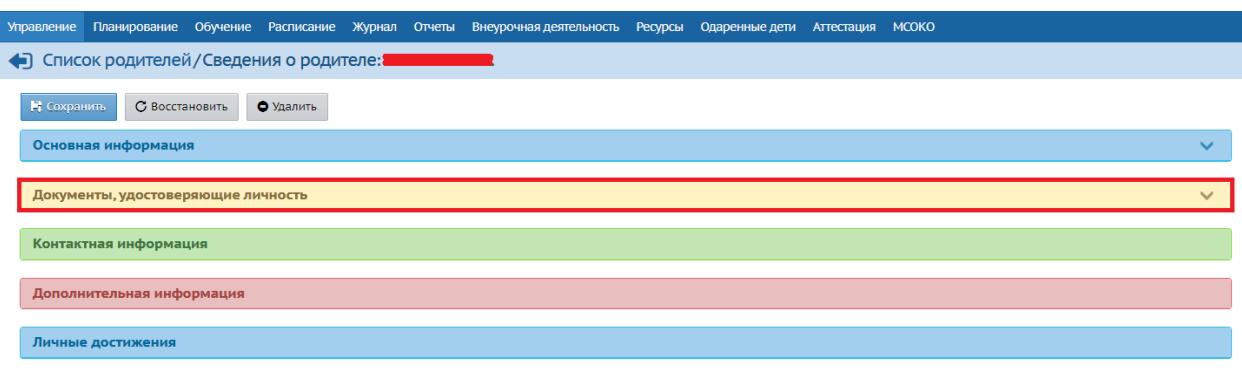

Рис. 1

Для внесения в систему документов, удостоверяющих личность родителя:

1) нажмите кнопку «Добавить» (на рис. 2 под номером 1);

2) в открывшемся окне в строке «Тип документа» выбрать документ,

удостоверяющий личность, из предложенного списка (рис. 2);

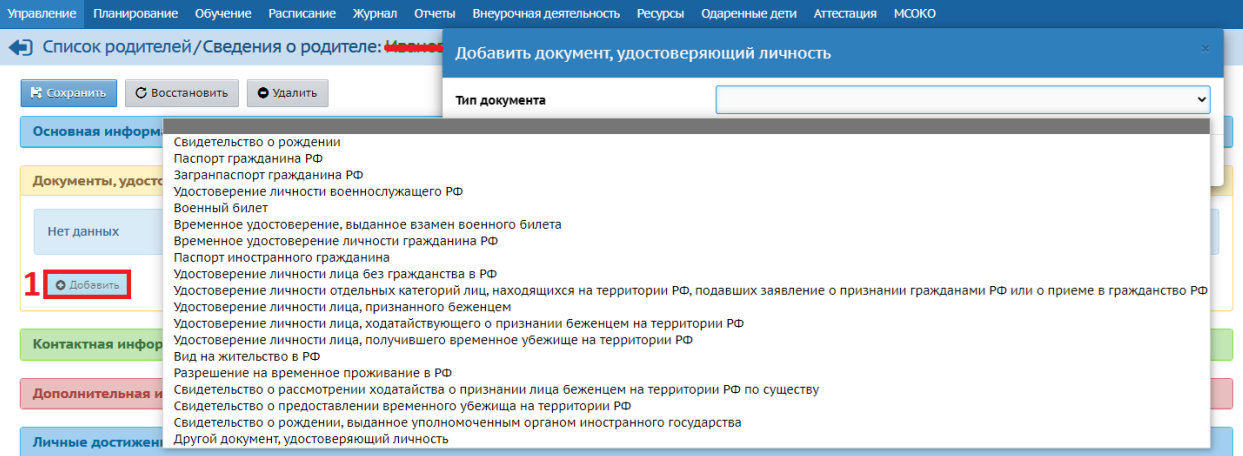

Рис. 2

3) далее заполните все строки и нажмите кнопку «Сохранить» (рис. 3).

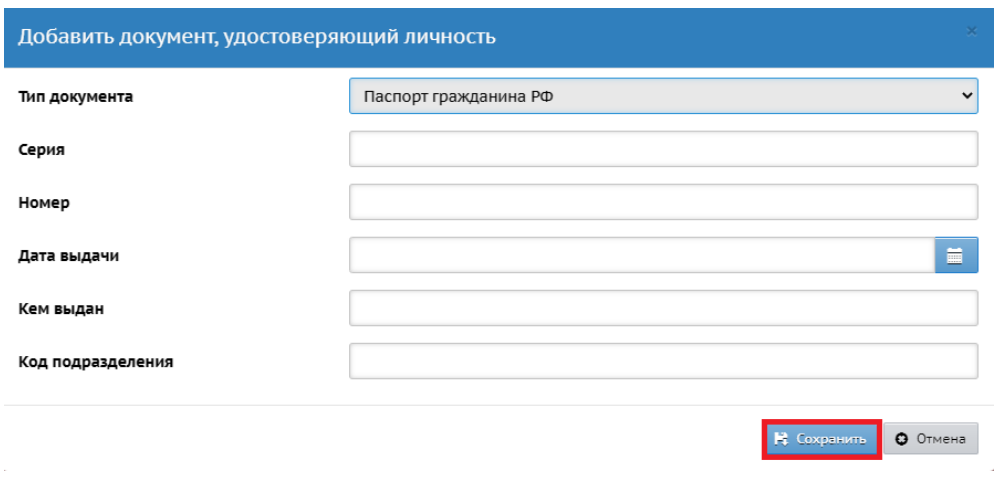

Рис.3

Если необходимо внести изменения или удалить уже добавленный документ, воспользуйтесь кнопками «Редактировать», «Удалить» (рис.4).

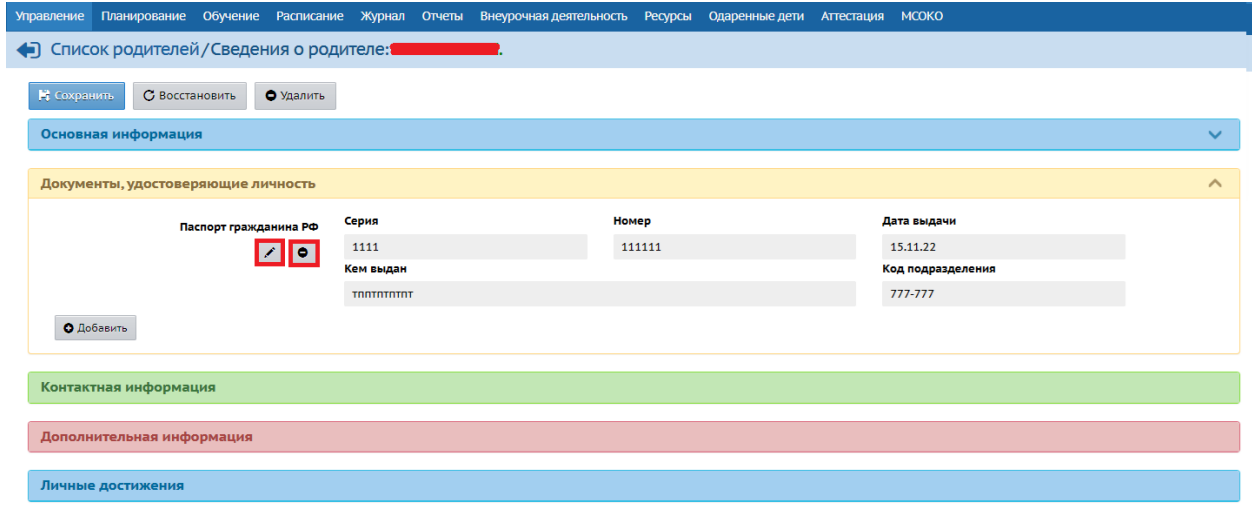

Рис. 4